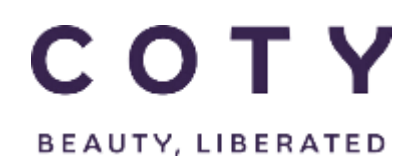

## PROSPER TRAINING – USE OF PROSPER BY EXTERNALS

Packaging

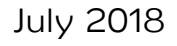

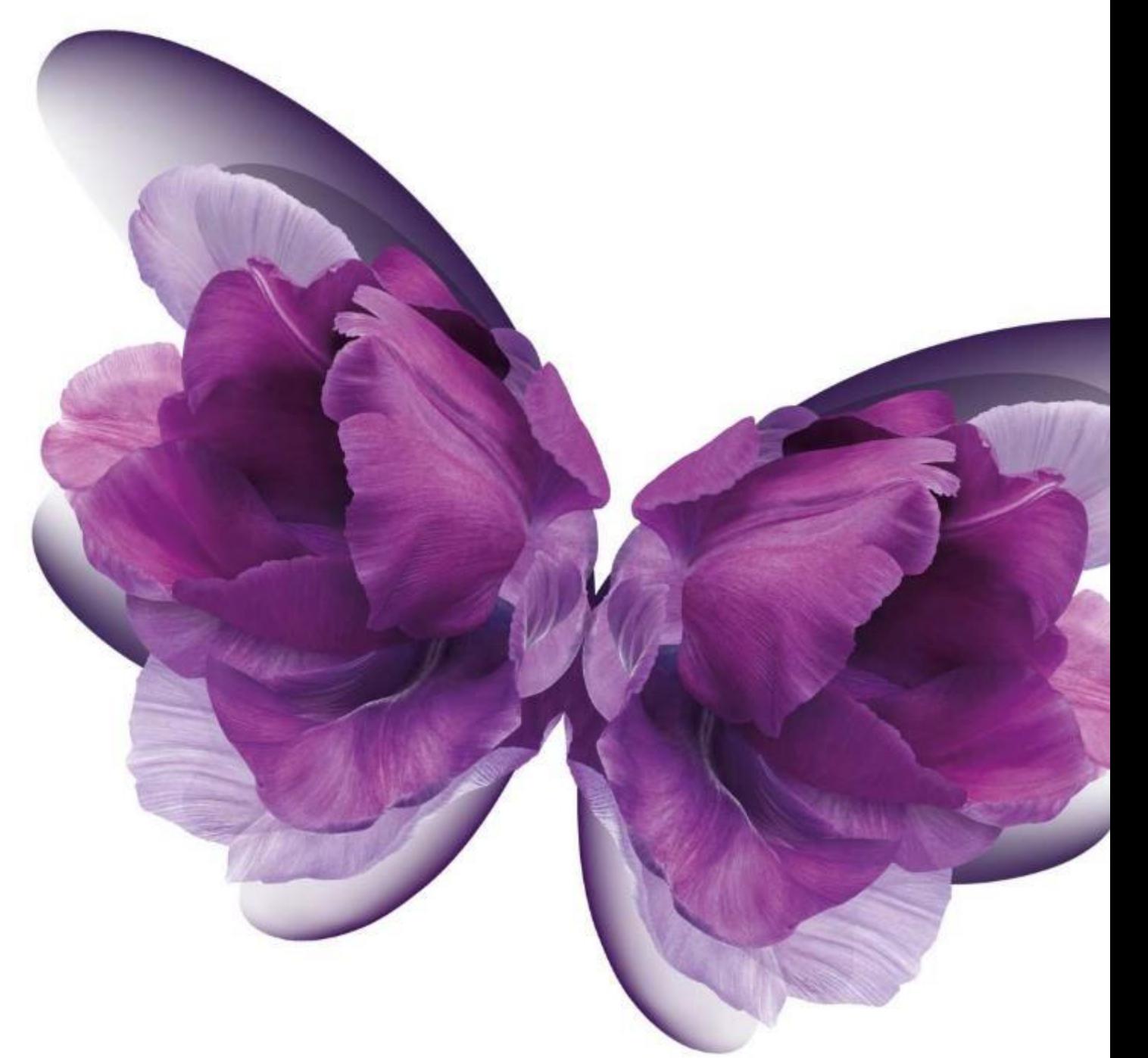

## **SUMMARY**

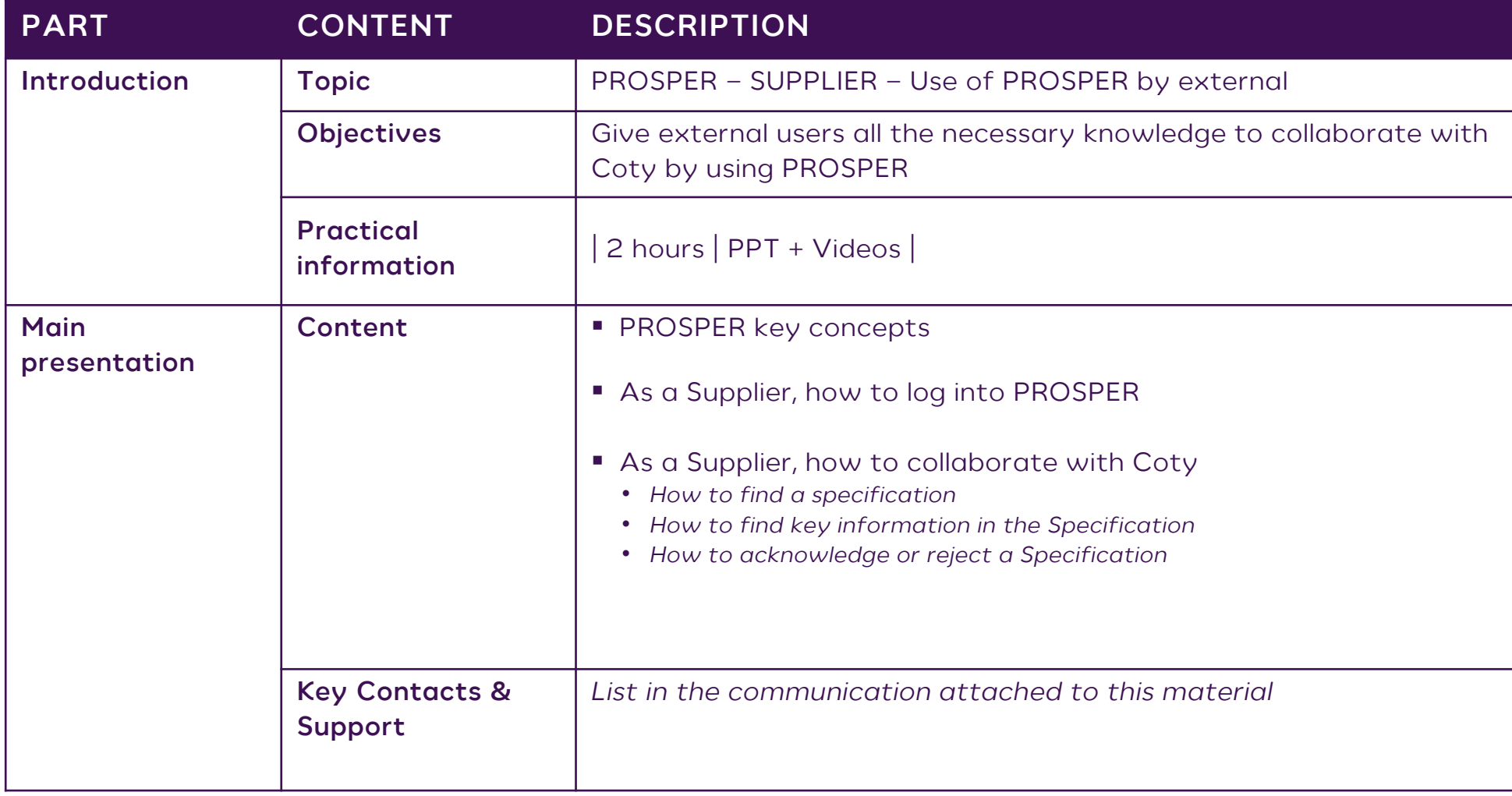

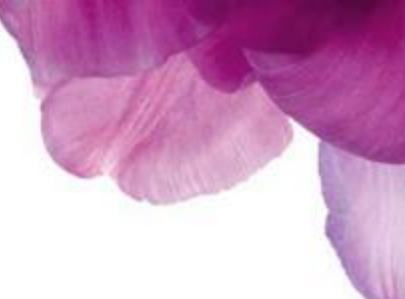

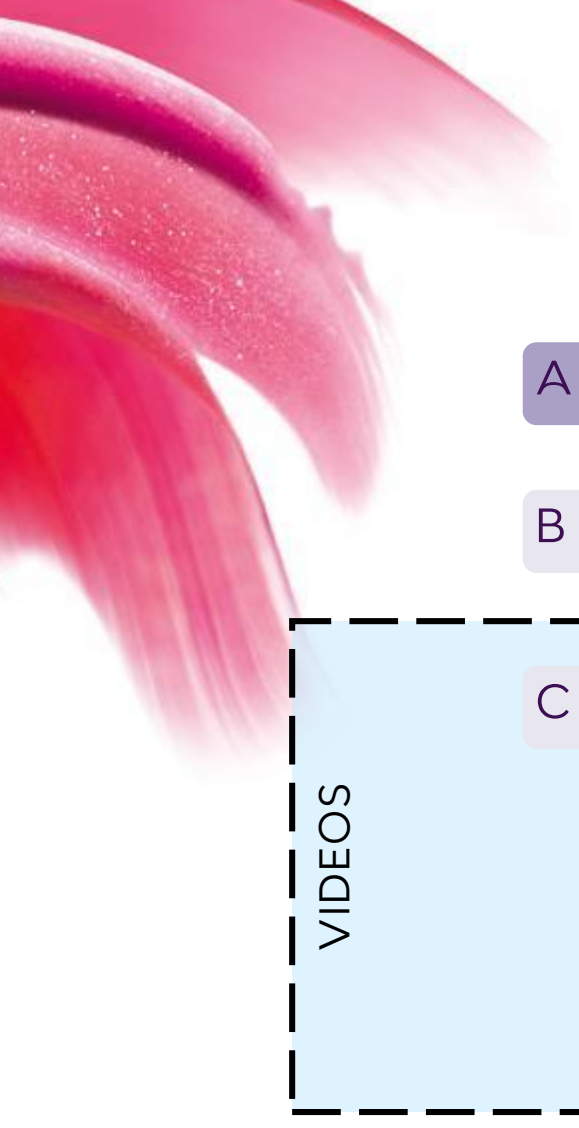

## **VENDOR AGENDA**

A – Key concepts

B - How to log in as an External user

C - How to Collaborate with Coty

1 - How to find a Specification

2 - How to find key information in the Specification

3 - How to acknowledge or reject a Specification

## **PROSPER – KEY PRINCIPLES**

Prosper (**Pro**duct **Spe**cification **R**epository) is a custom-made specification system that will support us from the initial design phases, through product development and into product supply. It will enable consistent and reliable purchasing, manufacture and distribution of materials around the globe.

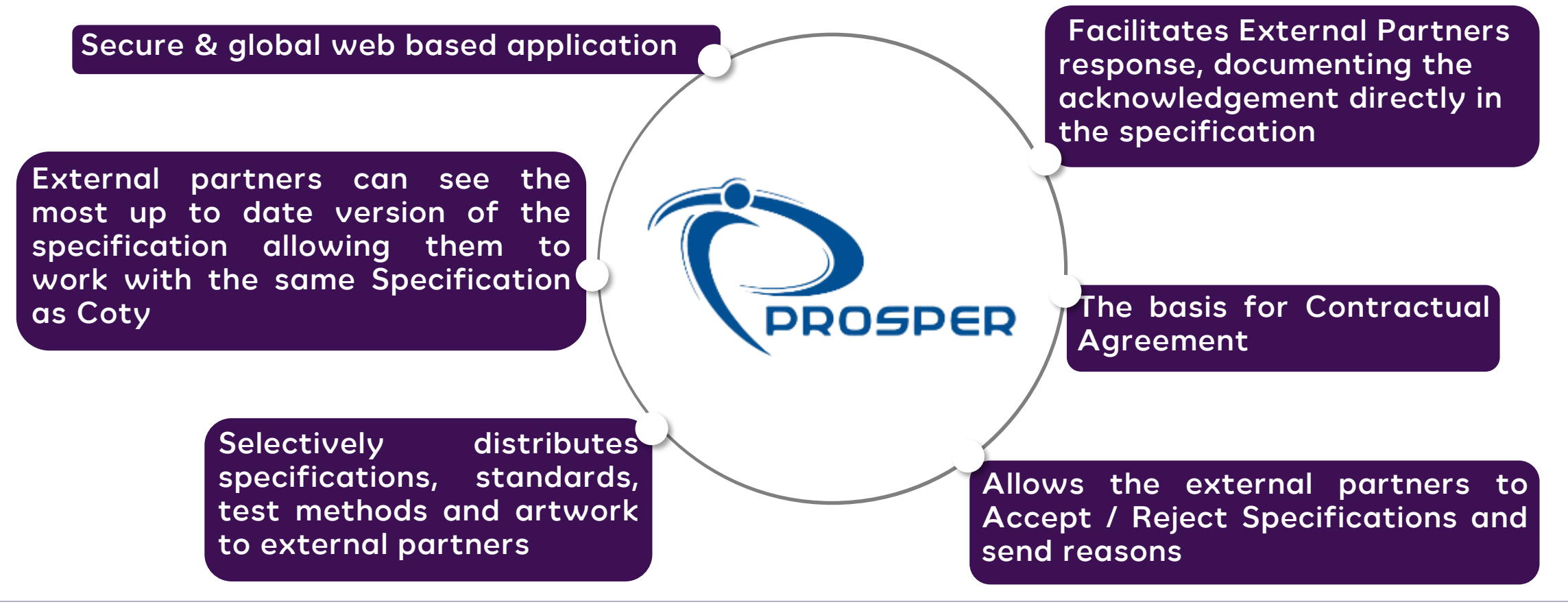

## **COLLABORATING WITH COTY**

### **Key Points**:

- **Major changes** : External partners now have access directly to the Prosper specification system *with special rights*
- Suppliers and TPMs will be able to work collaboratively on the same version of information "Real Time"
- External Partners will access Prosper via a dedicated environment
- PROSPER is the unique source of truth and the only tool to review / acknowledge Specifications

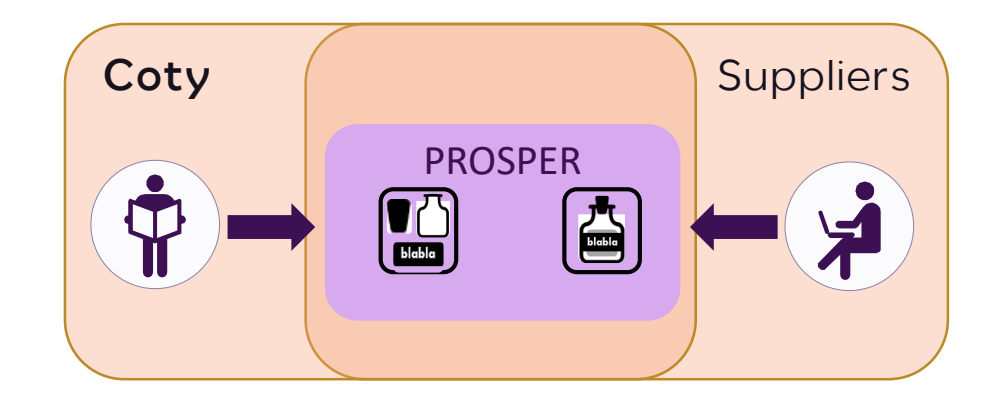

## **YOUR ACTIONS**

1. Be notified a task is pending your acknowledgement or review

2. Log in

3. Check the Pending tasks tab

4. Review the specification

5. Acknowledge or Reject the specification

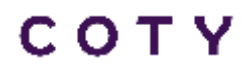

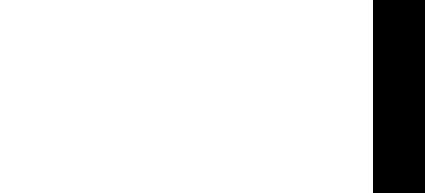

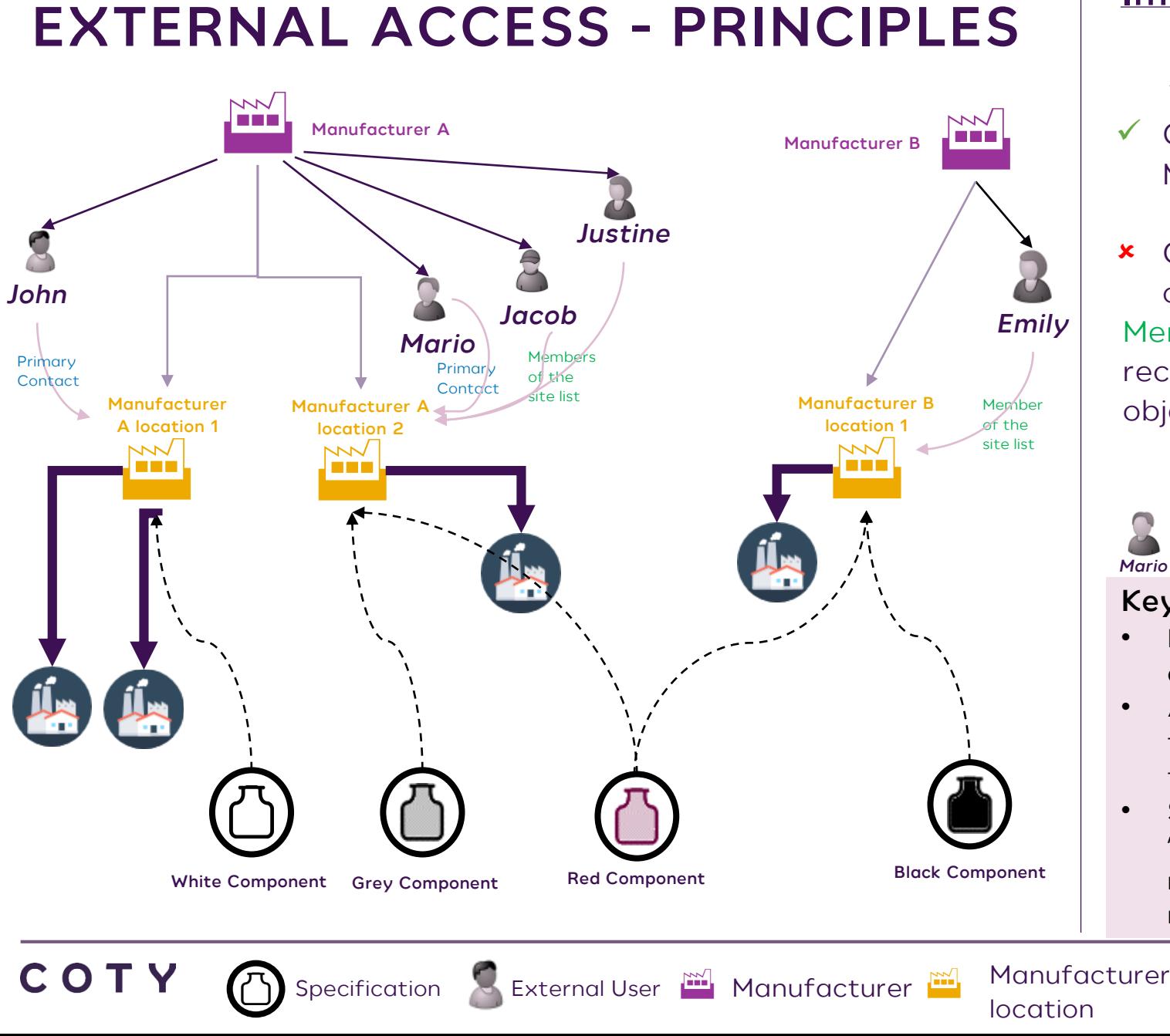

## **Implication for Supplier A users:**

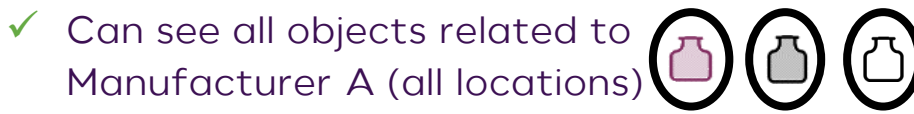

*Justine*

**x** Cannot see any objects related to  $\sqrt{1}$ other Manufacturer than A

*John Mario Jacob*

Members of the site list and primary contact receive email & acknowledgement task for all objects related to the location:

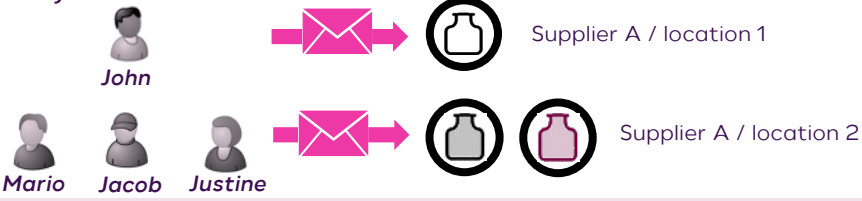

### **Key Points**:

- READ: All members of the company have access to all specs associated at 'company' level.
- ACKNOWLEDGE: Only team members associate to the 'location' level can acknowledge the specs for that plant.
- Spec acknowledgements flow to more than the 'primary' contact to enable more flexibility. Only needs one positive response, at which time the request is removed from the other members inbox.

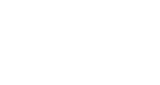

7

## **TERMINOLOGY**

#### **PROSPER**

MFG – Master Finished Good

IFG – Individual Finished Good

MC – Master Component

IC – Individual Component

FC – Formula Card

RM – Raw Material

Codeless MC/IC

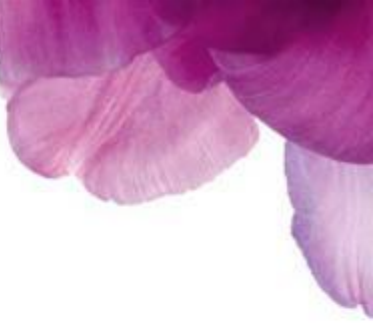

## **MASTER & INDIVIDUAL CONCEPT**

### **Key Points**:

- Individual Specification is a compiled view of all information coming from Master, Individual and attached documents
- Individual cannot exist without a Master (Some exceptions exists)

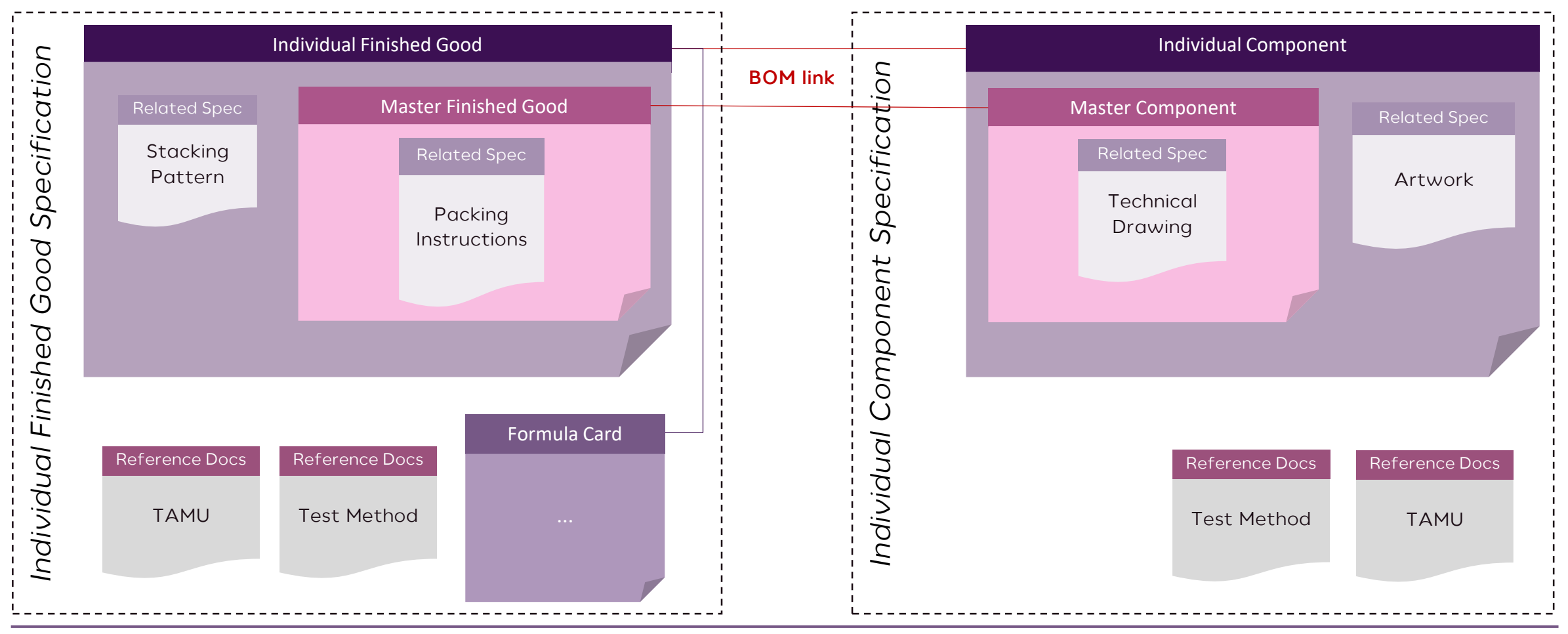

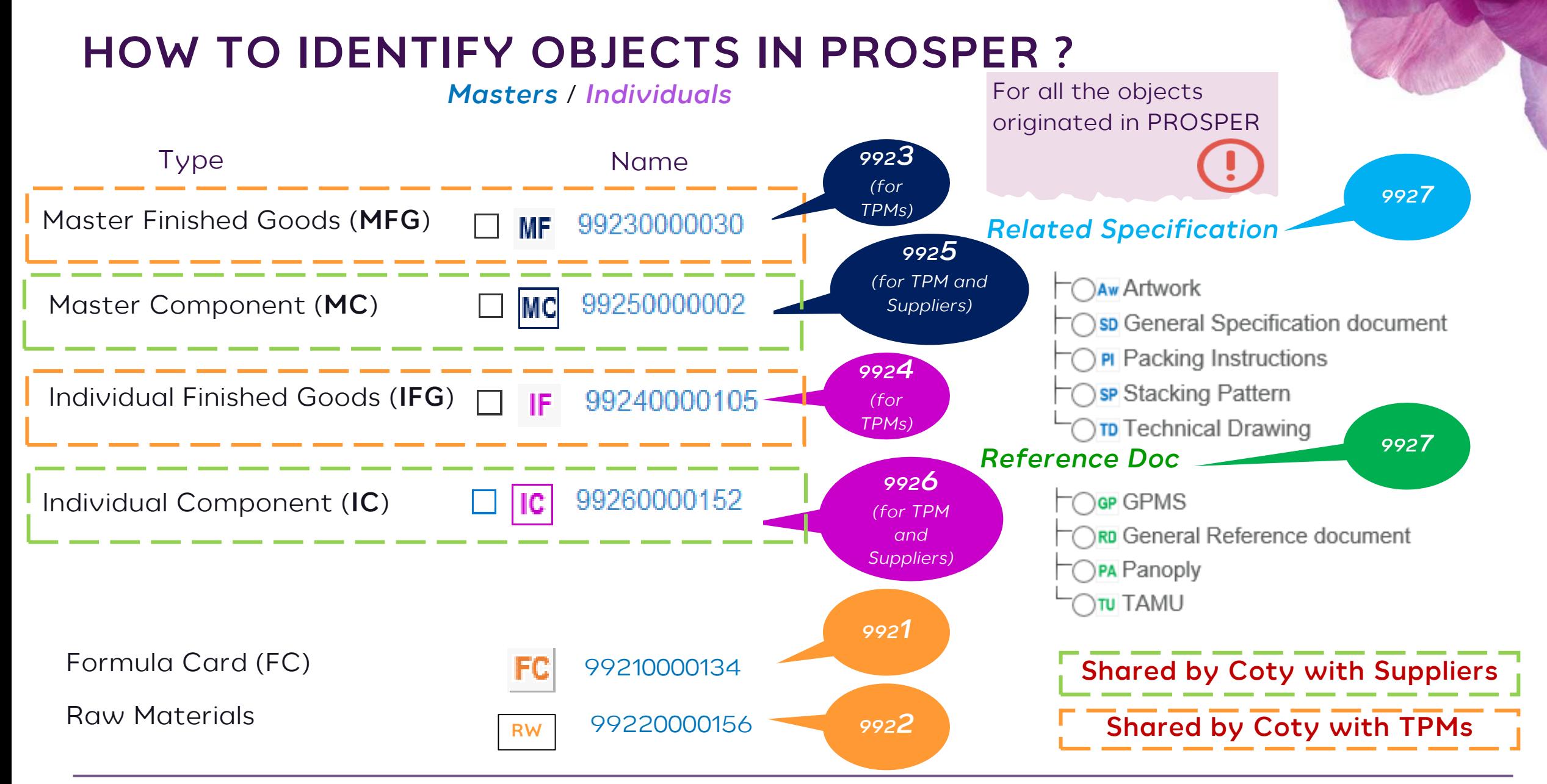

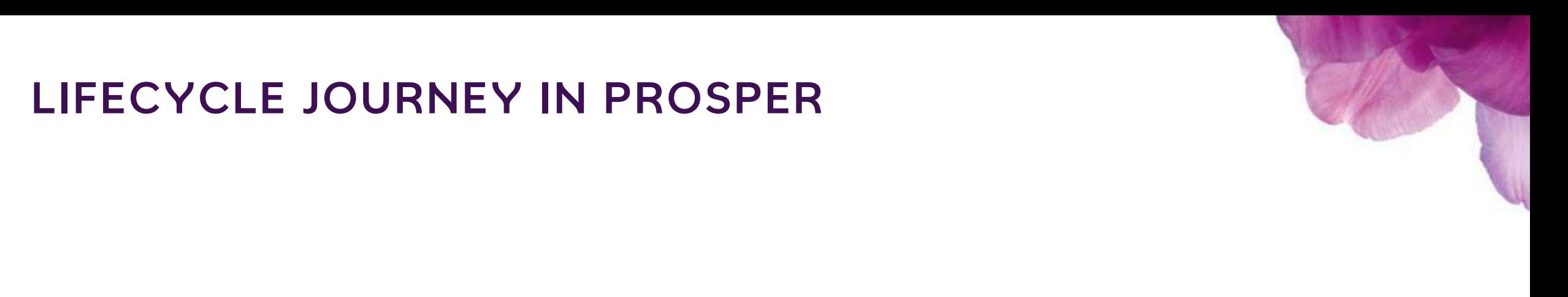

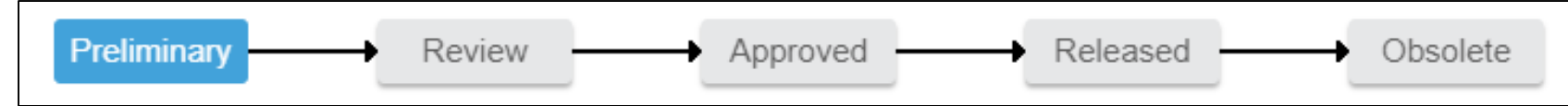

### **Key Points**:

- A Specification will be created in a Preliminary state. At this stage Coty shares a Specification for **collaboration** with a Supplier/TPM: It means the Supplier/TPM can review it
- When the Specification will reach Approved state, Coty will share it again for **acknowledgemen**t: The Supplier/TPM has to acknowledge or reject it in the system.

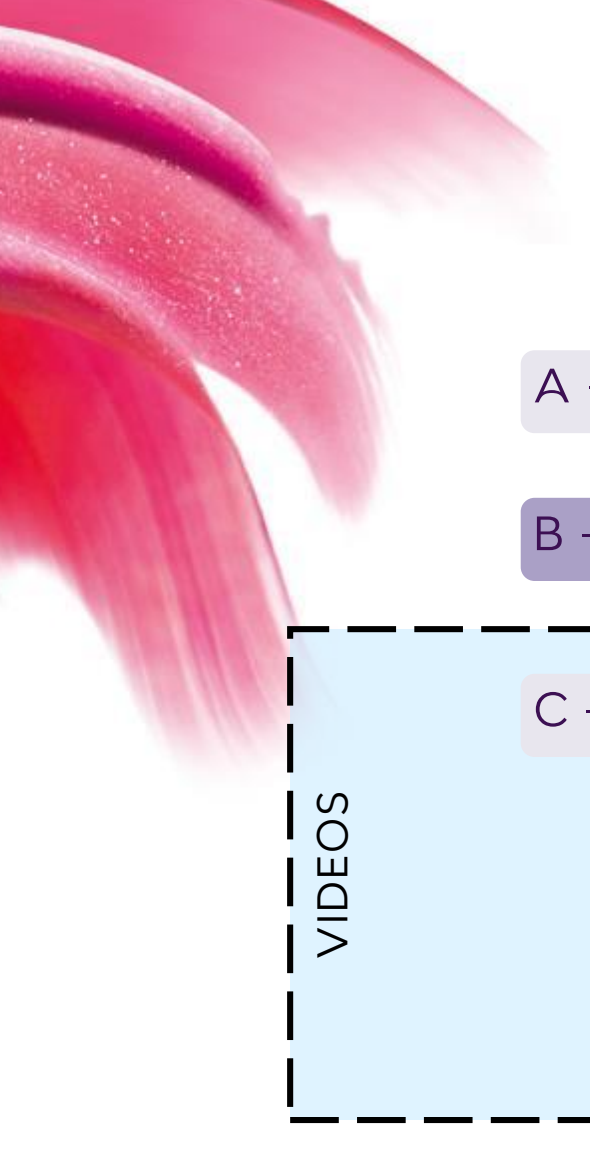

## **VENDOR AGENDA**

A – Key concepts

B - How to log in as an External user

C - How to Collaborate with Coty

1 - How to find a Specification

2 - How to find key information in the Specification

3 - How to acknowledge or reject a Specification

**This training material is supported by tutorial videos. The play button is clickable and will play the tutorial in full screen. Read the training in slide show mode**

## **VIDEO ICON**

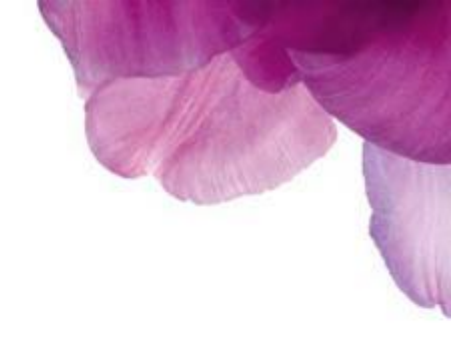

**SYSTEM REQUIREMENTS & HOW TO ACCESS PROSPER**

*PROSPER is web based tool* **:**

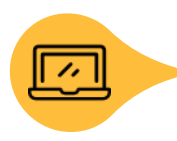

**Preferred Internet browser : Internet Explorer** 

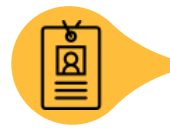

**Supplier/TPM will receive an email from Coty containing your user ID, password and link to PROSPER.**

## **LOGIN USING INTERNET EXPLORER**

### **Key point:**

*Note***:** Only for training

• Open PROSPER using **Internet Explorer,** bypass the connection security error by clicking on "More information" and "Go on the webpage" (you may need to do this twice)

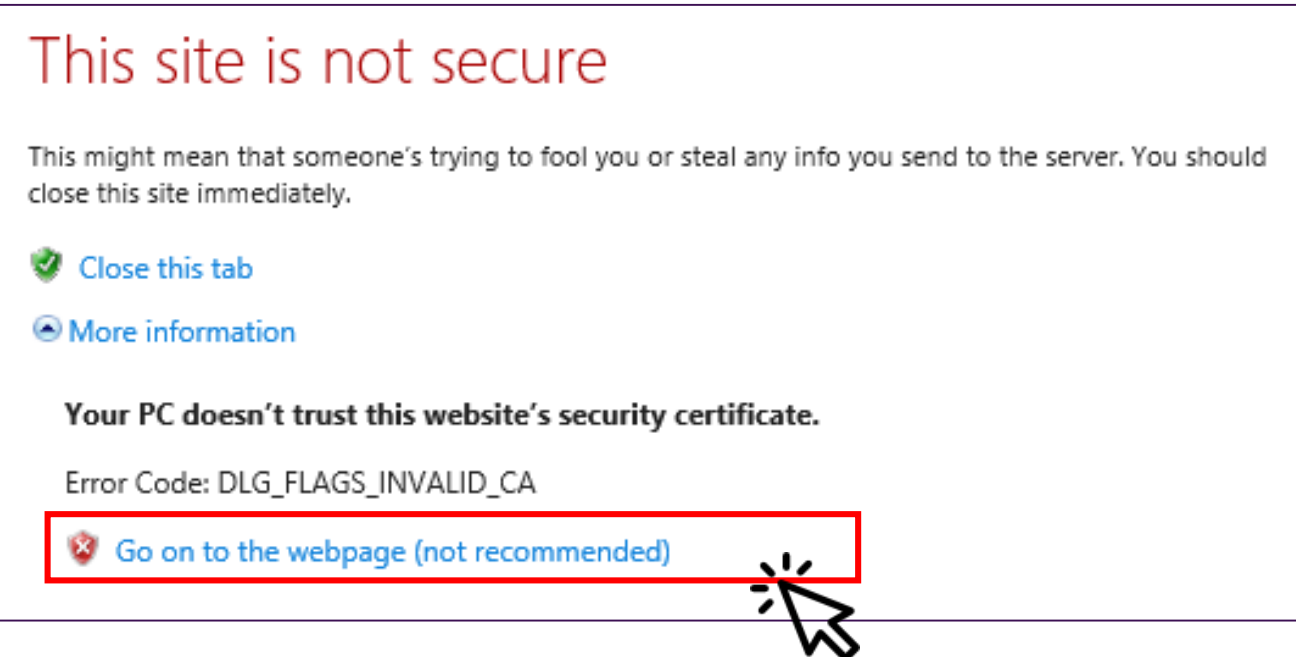

## **HANDS ON EXERCISE**

Log in to Prosper using Credentials sent to you via Email

- **URL** : https://3dspace.prosper.cotyinc.com/3dspace
- **ID** : Firstname\_Lastname; first letter of your first and last names must be capitalized.
- **Pwd** : Password are case sensititve

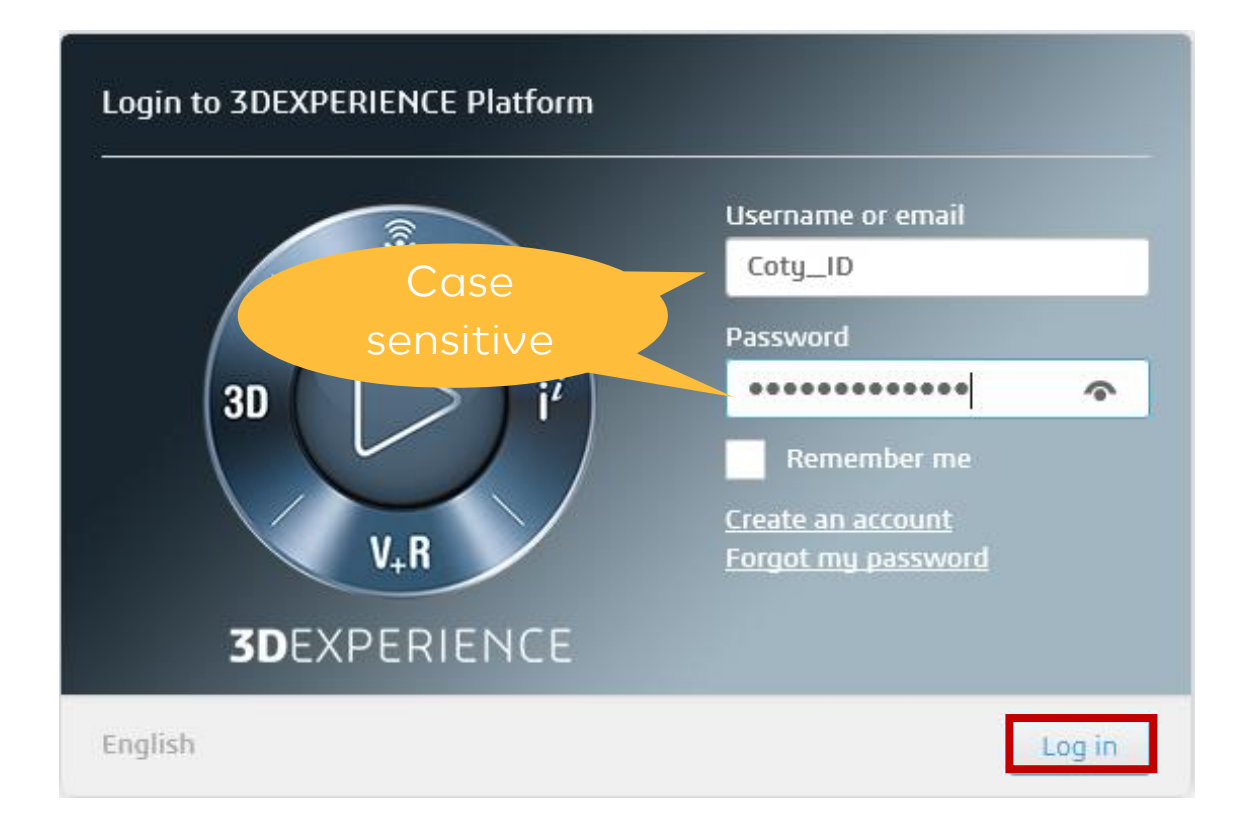

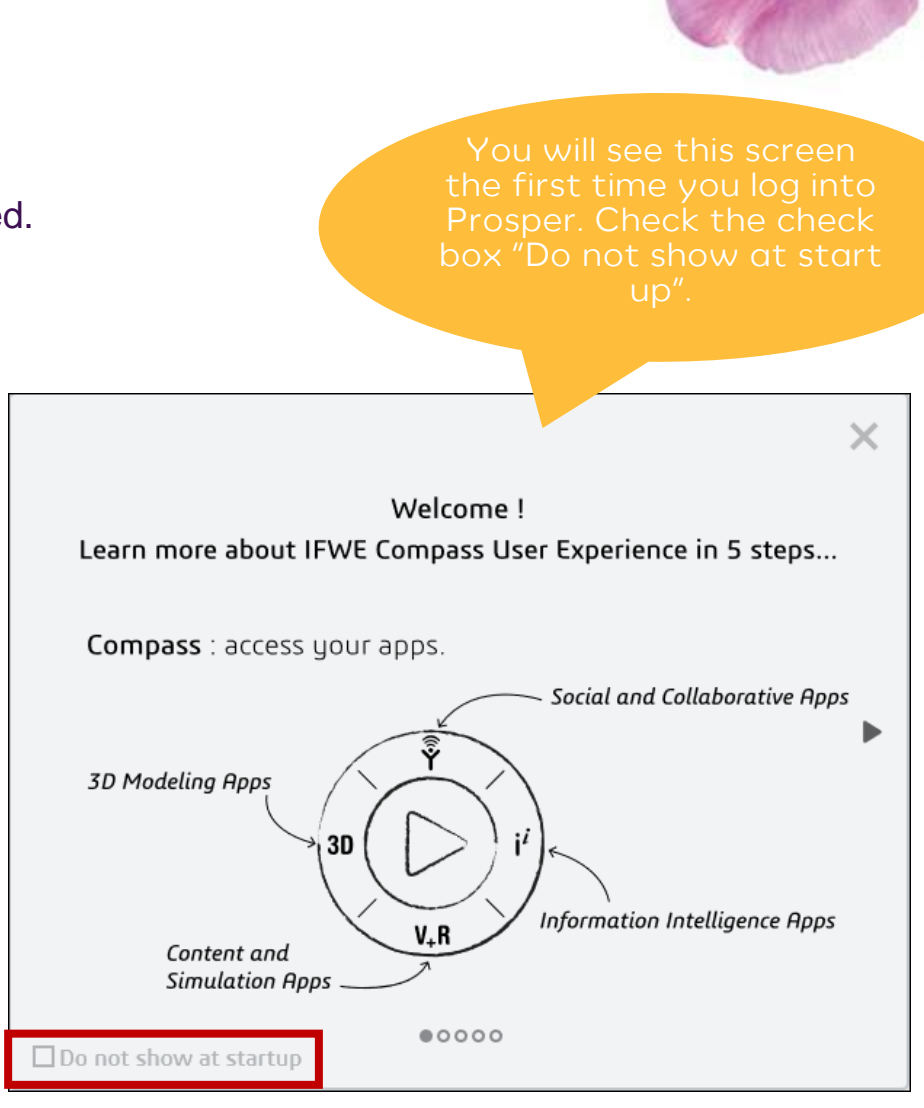

## **HOW TO RESET A COTY PASSWORD ? (1/2)**

Open the SSPR link: [resetmypassword.cotyinc.com](https://urldefense.proofpoint.com/v2/url?u=https-3A__resetmypassword.cotyinc.com_prodcoty_psf.exe-232&d=DwMFAg&c=eIGjsITfXP_y-DLLX0uEHXJvU8nOHrUK8IrwNKOtkVU&r=pP4_yT8w_C0UCjS6OYSh-JaXQ4WE8zAqhICcLRdueYA&m=lTW57wtDtZVrtaJ4AMsDDEy68WThXCOFNn5HMR8uHHQ&s=TPfw5lipdh0Orjxc8jXOb2XbSDGUQHpaw0oLtlfWebw&e=)

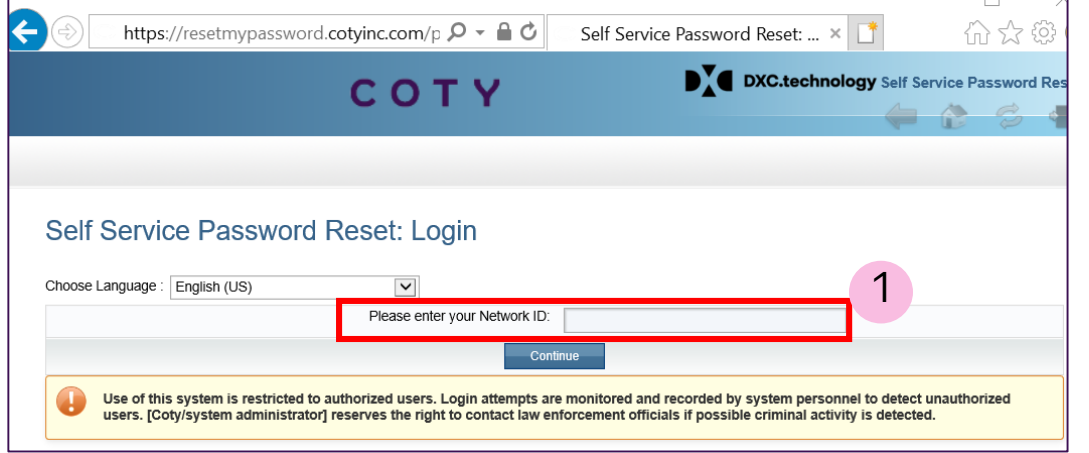

### **Step by step**:

- 1. Enter Coty\_AD
- 2. Enter old password
- 3. Define 6 security questions

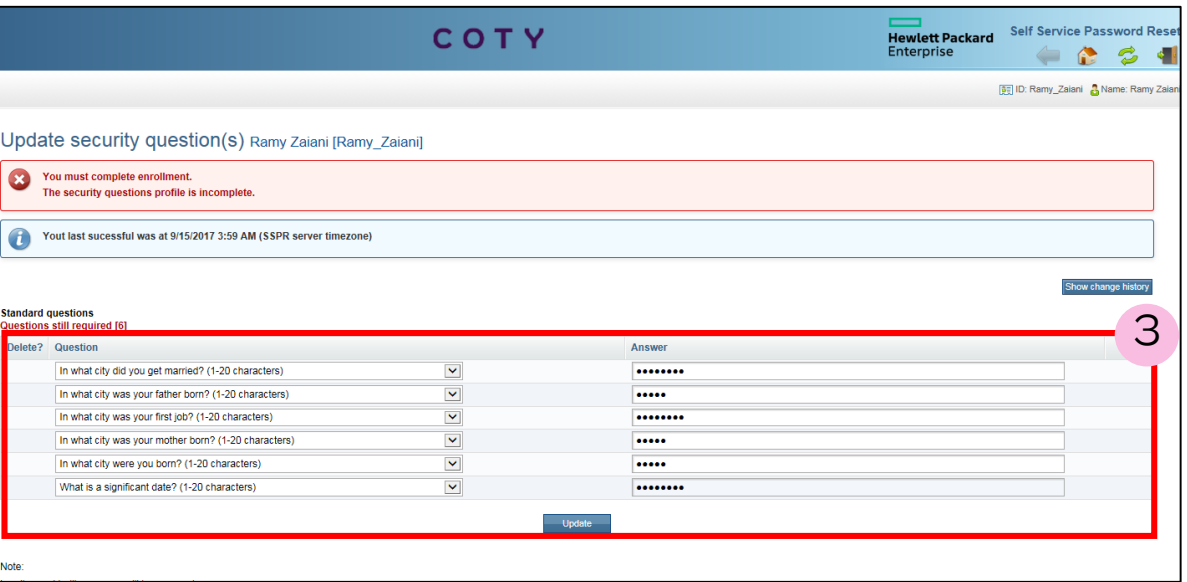

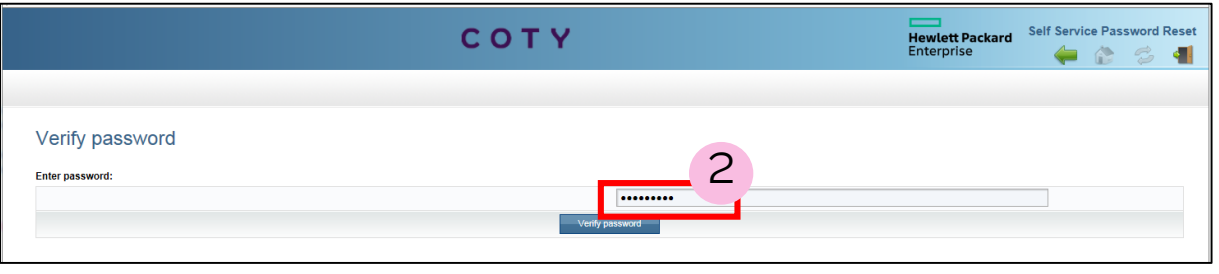

## **HOW TO RESET A COTY PASSWORD ? (2/2)**

Open the SSPR link: [resetmypassword.cotyinc.com](https://urldefense.proofpoint.com/v2/url?u=https-3A__resetmypassword.cotyinc.com_prodcoty_psf.exe-232&d=DwMFAg&c=eIGjsITfXP_y-DLLX0uEHXJvU8nOHrUK8IrwNKOtkVU&r=pP4_yT8w_C0UCjS6OYSh-JaXQ4WE8zAqhICcLRdueYA&m=lTW57wtDtZVrtaJ4AMsDDEy68WThXCOFNn5HMR8uHHQ&s=TPfw5lipdh0Orjxc8jXOb2XbSDGUQHpaw0oLtlfWebw&e=)

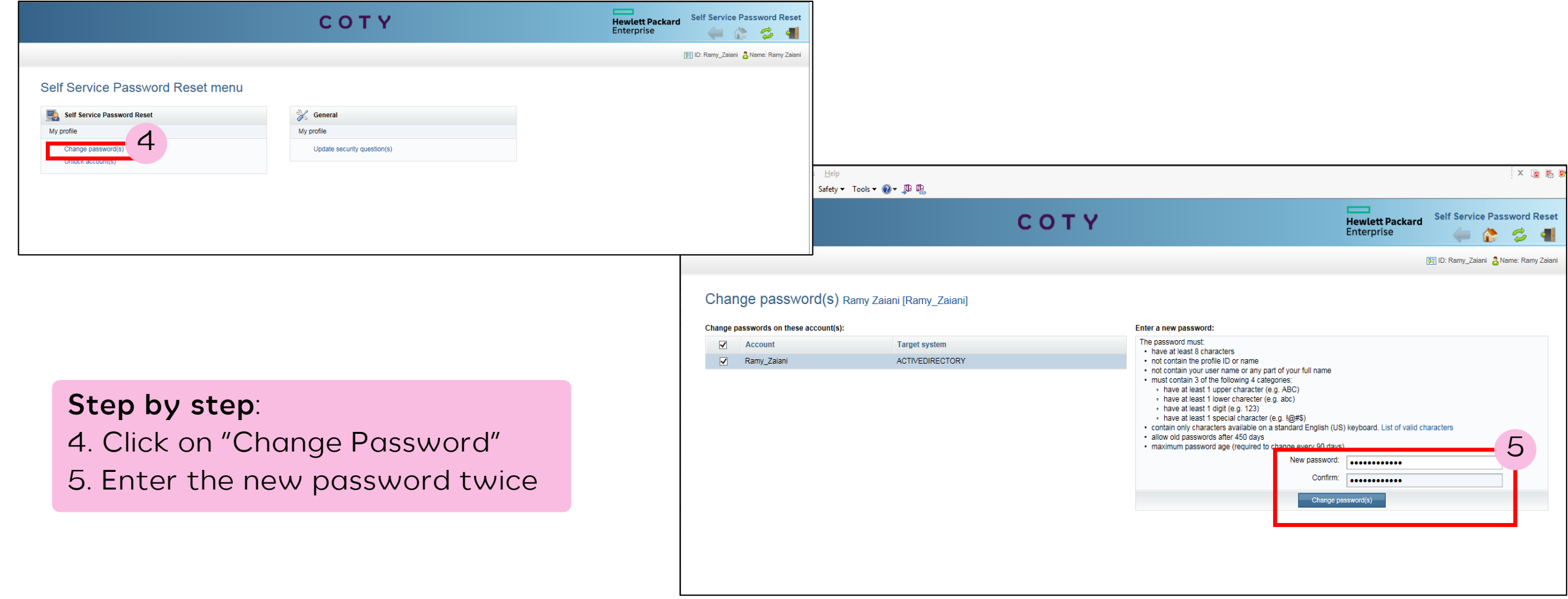

## **ADJUST THE WINDOW**

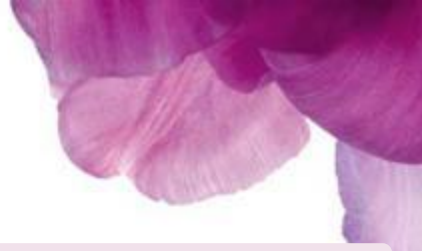

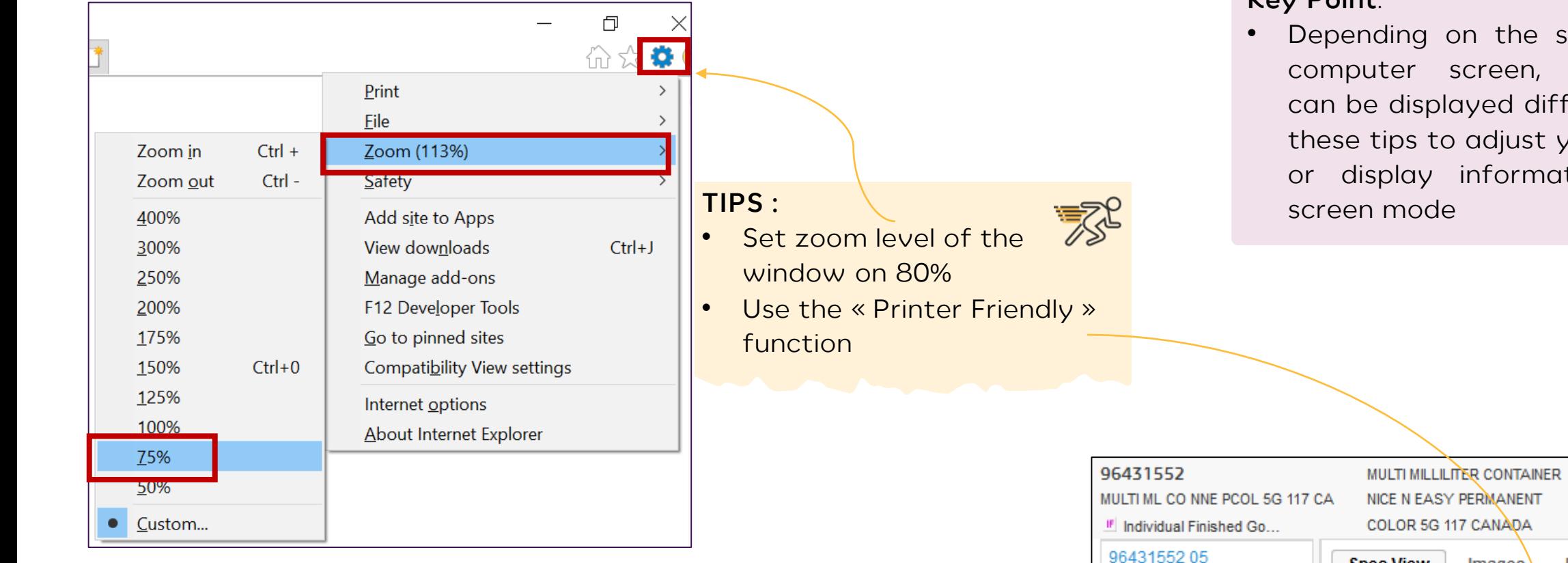

### **Key Point**:

Depending on the scale of the computer screen, information can be displayed differently. Use these tips to adjust your window or display information in full

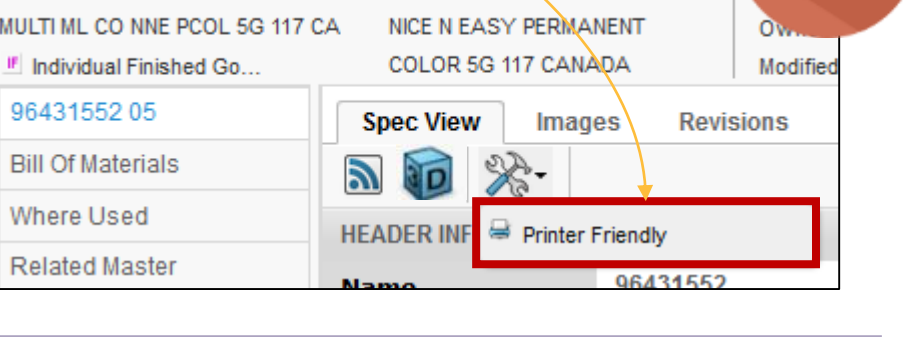

## **NAVIGATION BUTTONS**

 $\left\langle \left\| \left\| \right\| \right\| \right\langle \left\| \right\|$ 

 $|\boldsymbol{\varnothing}| \Rightarrow$ 

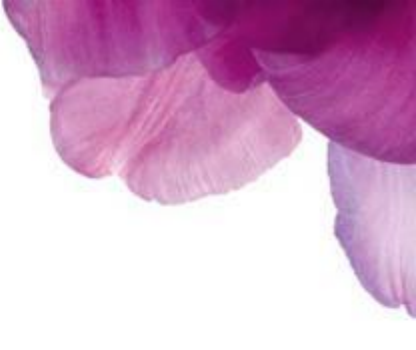

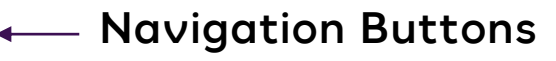

*Home page* : Send the user to the home page

*Back* : Goes back to the last page viewed

*Next* : Active only if the user already used "Back" button

*Refresh : Refresh the table*

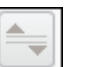

*Expand/Collapse : This button will show / hide the header section*

### **Key Points**:

- Navigation Buttons replace the navigation buttons of your browser
- The Refresh button is displayed in yellow to notify the user when information in the window must be updated  $|3|$

ask

## **HELP FROM THE SYSTEM**

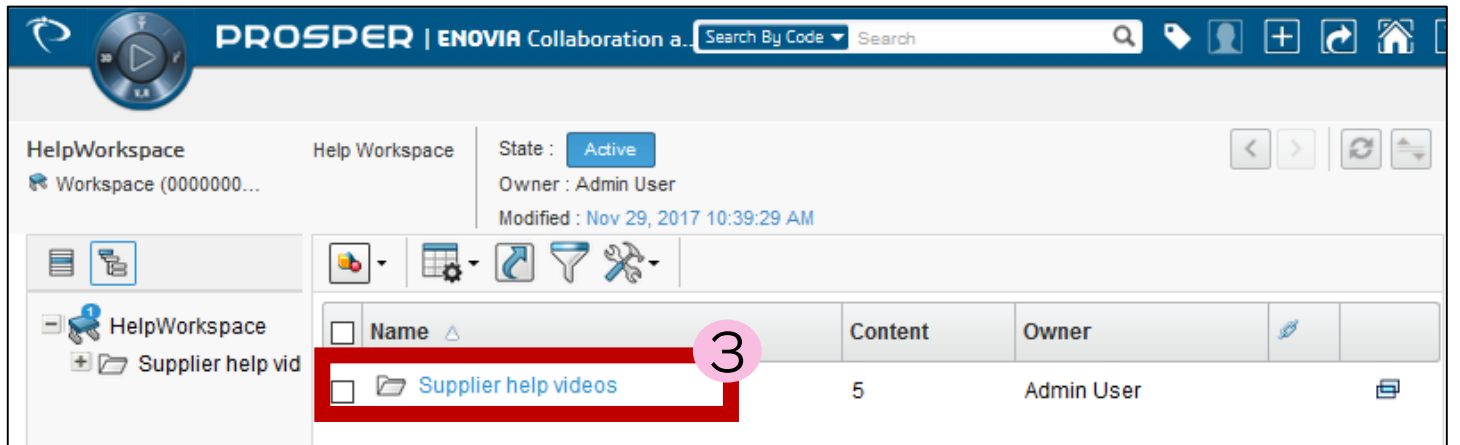

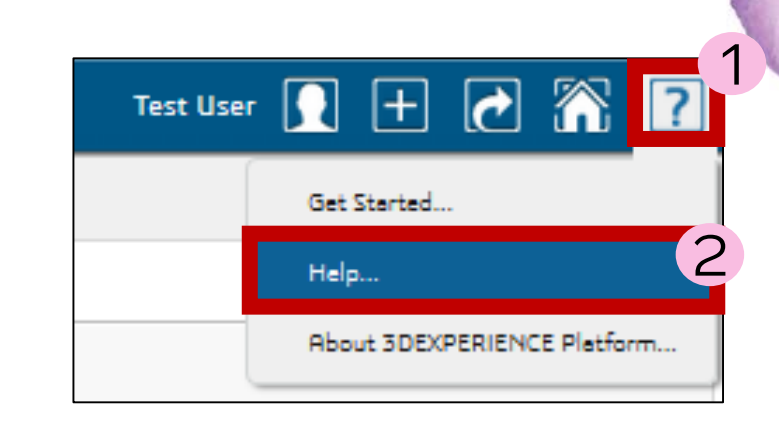

### **Key Point**:

**G Q & G** 

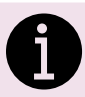

Some videos tutorials are upload in PROSPER in order to guide users on basic navigation.

### **Step by step**:

1. Over hoover the "?" button

2. Click on "Help", it will open a new window

- 3. Open the "Supplier help videos" folder
- 4. Click on the eye button to watch a video

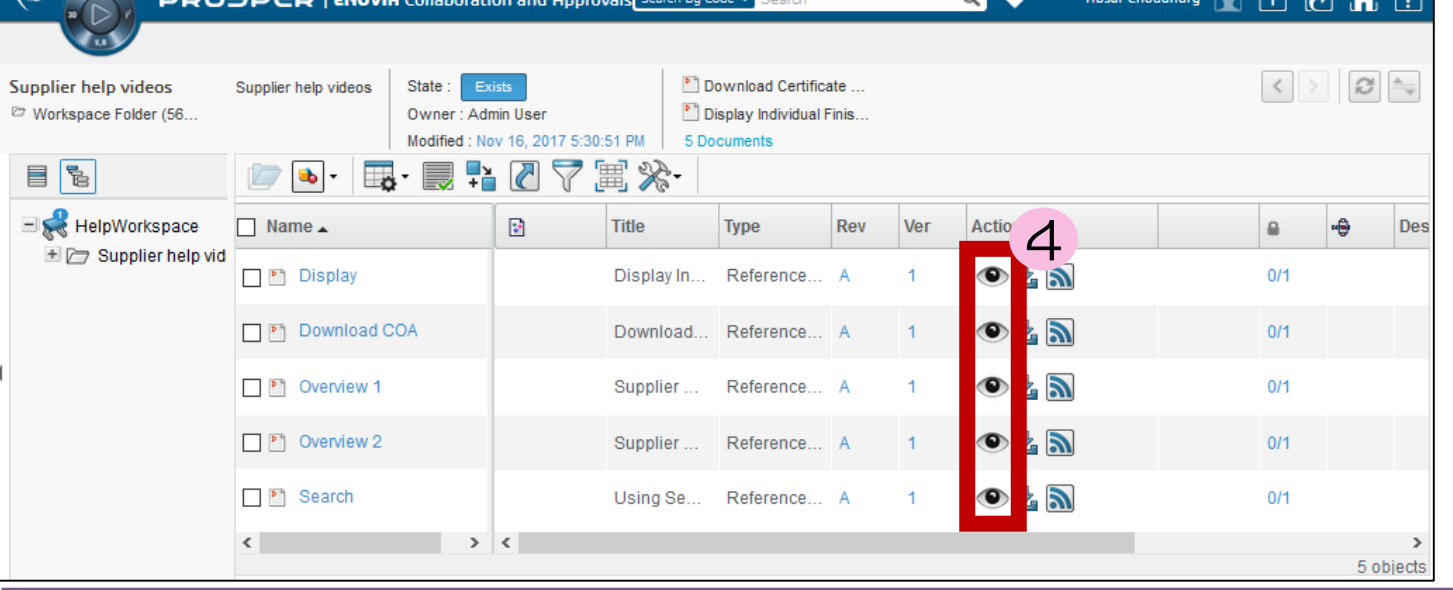

**DDOCDCD LEVAL** 

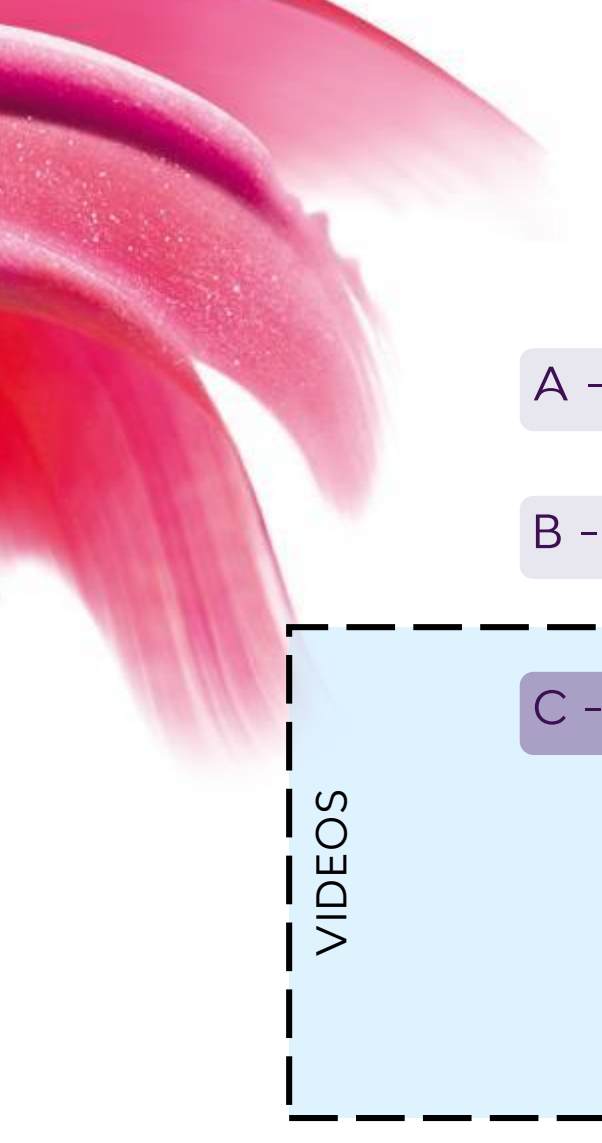

## **VENDOR AGENDA**

A – Key concepts

B - How to log in as an External user

C - How to Collaborate with Coty

1 - How to find a Specification

- 2 How to find key information in the Specification
- 3 How to acknowledge or reject a Specification

# **NOTIFICATION FROM PROSPER**

### **EXTERNAL EMAILS**

#### **Key Points:**

- When Coty initiates a Collaboration with a Supplier. He/She will receive a notification through:
	- 1. External emails (Supplier own email)
	- 2. Internal PROSPER Inbox (called messages)
- It contains the Due Date, the instructions and direct link to access the Specification.
- Below you can find the template of the notification sent to a Supplier/TPM email

### Template of External email

Objet : TR: New Task Assignment Notice "sample mail"

Click here to view all of your Tasks.

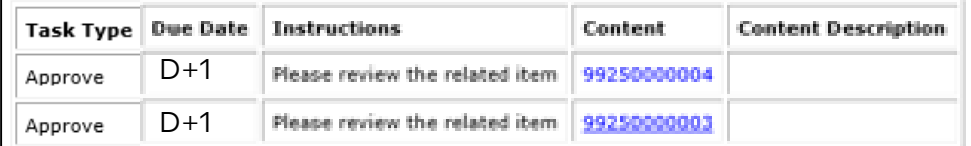

This message is intended for the use of the addressee and may contain information that is privileged and/or confidential. If you are not the intended recipient, you are hereby notified that any dissemination, distribution or copying of the information contained in this message is strictly unauthorized and prohibited. If you have received this message in error, please notify the sender by reply email and delete the message from your system. Opinions, conclusions, or other statements in this message which do not relate to the business of Coty Inc., its subsidiaries or affiliates, are neither given nor endorsed by Coty Inc.

### **1 - HOW TO FIND A SPECIFICATION - HOME PAGE – PENDING TASKS TAB**

#### **Key Points**:

- The home page displays all the Specifications shared by Coty in any state on the "All Specification" tab
- The Table can be sorted by Initiative name, status, Originator or even Due Date.
- The blue code is a clickable link and will open directly the Specification

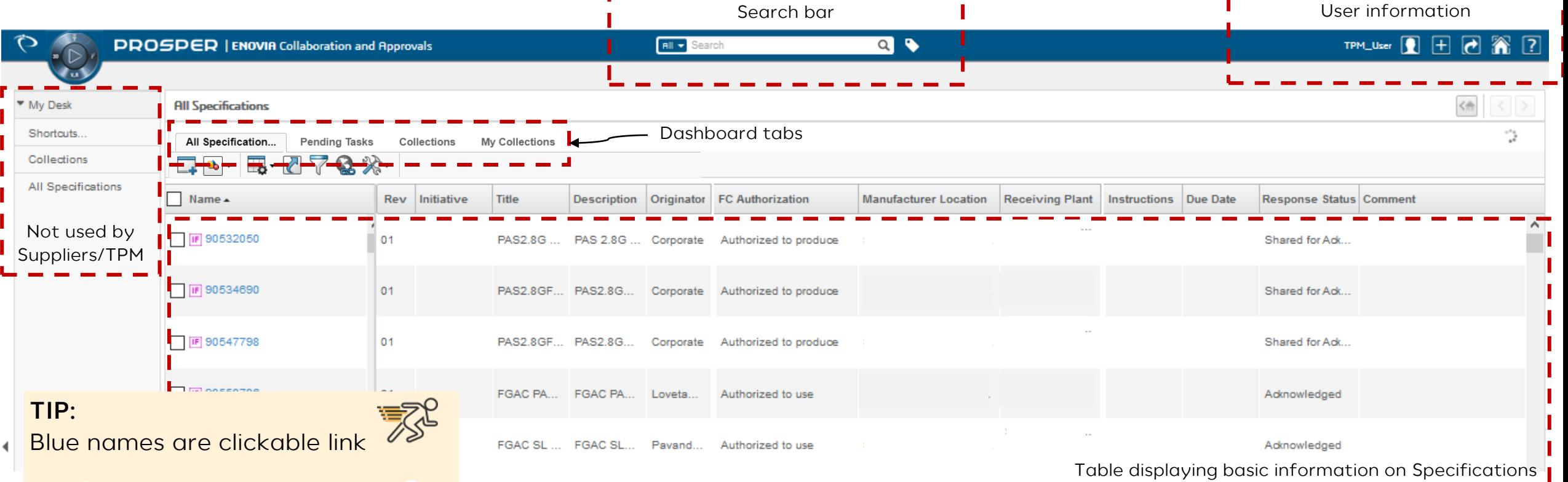

**1 - HOW TO FIND A SPECIFICATION - HOME PAGE – PENDING TASKS TAB**

![](_page_24_Picture_201.jpeg)

#### **Key points:**

- The **Pending Tasks** tab will provide the user an overview of what is **Shared for Collaboration** and what is **Shared for Acknowledgement** by Coty.
- All the Specifications in this tab are waiting an action from the **Primary contact or a member of the site** of the Supplier/TPM (see next sections)
- If the user is not the Primary Contact or member of the site, this tab is empty
- Acknowledgment of a Spec means: Accept to produce it

### **1 - HOW TO FIND A SPECIFICATION – ROW GROUP IN PENDING TASKS TAB**

![](_page_25_Picture_153.jpeg)

3. Click on Apply button

• **The user can choose up to 3 different attributes to sort the Specifications**

**1 - HOW TO FIND A SPECIFICATION – SEARCH ENGINE**

![](_page_26_Picture_63.jpeg)

Search Tips

**Key Point**:

Attributes:

• **Code**

• **Types** 

**1 - HOW TO FIND A SPECIFICATION – SEARCH ENGINE**

![](_page_27_Picture_36.jpeg)

#### **Key Point**:

• **Migrated data from CSS, Burberry and CotySpex can be searched using it's original identifier**

### **1 - HOW TO FIND A SPECIFICATION – SEARCH REFINEMENT**

![](_page_28_Picture_50.jpeg)

![](_page_28_Picture_3.jpeg)

by default : uncheck to see all revision

**1 - HOW TO FIND A SPECIFICATION – MESSAGES BOX**

#### **Key Points**:

- The messages box contains two kind of notification :
	- A Specification code means that this Spec has been shared for Collaboration
	- A task Assignment Notice means that a Spec has been shared for Acknowledgement

![](_page_29_Picture_50.jpeg)

![](_page_29_Picture_51.jpeg)

![](_page_30_Picture_0.jpeg)

## **VENDOR AGENDA**

A – Key concepts

B - How to log in as an External user

C - How to Collaborate with Coty

1 - How to find a Specification

2 - How to find key information in the Specification

3 - How to acknowledge or reject a Specification

### **HOW TO COLLABORATE WITH COTY 2 - HOW TO FIND KEY INFORMATION IN THE SPECIFICATION – SPEC VIEW TAB**

![](_page_31_Picture_115.jpeg)

### **HOW TO COLLABORATE WITH COTY 2 - HOW TO FIND KEY INFORMATION IN THE SPECIFICATION – SPEC VIEW TAB**

![](_page_32_Picture_128.jpeg)

## **HOW TO COLLABORATE WITH COTY 2 - HOW TO FIND KEY INFORMATION IN THE SPECIFICATION – BILL OF MATERIALS (BOM)**

![](_page_33_Picture_156.jpeg)

COTY

**B - HOW TO FIND KEY INFORMATION IN THE SPECIFICATION – PACKAGING SUPPLIER INFORMATION (HOW TO PRINT)**

![](_page_34_Picture_71.jpeg)

### **Key Point:**

• The Bill of Material can be displayed in a format the can be printed

![](_page_34_Picture_72.jpeg)

- 1. Go in the Bill Of Materials menu
- 2. Expand the tool box
- 3. Click on Printer Friendly

![](_page_34_Picture_73.jpeg)

### **HOW TO COLLABORATE WITH COTY 2 - HOW TO FIND KEY INFORMATION IN THE SPECIFICATION – MATERIALS OF CONSTRUCTION (MOC)**

![](_page_35_Picture_163.jpeg)

### **Key Points**:

- It is the list of constituents of each part of components + related environmental data.
- Information within the Material of Construction is sorted by the sequence number **#**
- "Print process" and "Substrate" will also be displayed in this table previously entered in the Properties.
- Data from this table will be pulled into the Green Dots report for ecotax.

## **EXAMPLE OF SPEC VIEW**

 $\mathbf{I}$ 

### **Performance specifications**

![](_page_36_Picture_118.jpeg)

- 3. Actions for the Receiving "*Plant"* of the Component or FG
	- Tests conducted on receipt of the shipment to final location

from the Individual

## **EXAMPLE OF SPEC VIEW**

### **Performance specifications**

#### **Column Headers – Definition SUMMARY**:

#### **2: Manufaturer**

- **RT = Report Type** (*How data is recorded*)
	- Attribute: Results are reported as Pass/Fail (or equivalent)
	- Variable: Results are reported as Data (e.g. Av + st.dev.)
- **AC = Action** (*Defines response from "Supplier"*)
	- Control: Requirements to be controlled internally by Supplier
	- Reference: Only to be tested after changes to qualified process
	- Document: Additional details in Spec not to be tested by Supplier
	- Report: Requirements to be reported to Coty (via CofA)
- **SM = Sampling Method** (*Sampling plan to follow*) Define by corporate Quality Assurance
- **Release Criteria** (*Defines criteria to release lot for shipment*)

### **3: Receiving Plant**

- **AC = Action** (*Defines response from "Plant"*)
	- Ongoing: Testing is required with *every* incoming lot
	- Validation: Only to be tested whilst supplier is being validated
- **SM = Sampling Method** (*Same as "Supplier"*)
- **Release Criteria** (*Same as "Supplier"*)

### **Key Point**:

• 'Manufacturer' and 'Receiving Plant' change depending on Specification type:

![](_page_37_Picture_301.jpeg)

![](_page_37_Figure_23.jpeg)

### **FULL Definitions**

See attached for full definition of each Column

Header and expectations of "Manufacturer" and **Microsoft Word** 7 - 2003 Documen "Receiving Plant"

## **DEFINITIONS**

**What is a document in PROSPER ?**

• *Related Specification* **:** A document containing fundamental specification information specific to the object created that are not defined in Spec View attributes. It will be compiled in the generated PDF report (PROSPER output file)

 *Artworks, Technical Drawings, Stacking Patterns, Packing Instructions, Manufacturing Report*

- *Reference document* : Stand alone document attached to the object and used across Specs but not linked directly.
	- *TAMU (Target, Acceptable, Marginal Unacceptable), Tests Methods, GPMS,*
	- → Migrated specs may include pdf versions of MPS, IPS, MPMS, IPMS as Reference **Documents**

![](_page_38_Picture_8.jpeg)

**2 - HOW TO FIND KEY INFORMATION IN THE SPECIFICATION – SPECIFICATION & REFERENCE DOCUMENTS**

![](_page_39_Picture_42.jpeg)

#### **HOW TO COLLABORATE WITH COTY 2 - HOW TO FIND KEY INFORMATION IN THE SPECIFICATION - CERTIFICATE OF ANALYSIS (COA)** 99250000085 **LIP STICK Master STYLO** State: Preliminary **Cylindrical .GUCCI LIPSTICK** Maurice Test MC Owner: Toni Guarch  $\sqrt{8}$ )pening 99260000066\_rev\_01\_\_Structure\_View1486754912636.csv MI Master Component (01) 3.5G STYLO GLOBAL Modified: Jan 31, 2017 11:07:25 AM You have chosen to open 国 ※ 图 99260000066\_rev\_01\_Structure\_View1486754912636.csv 是 開・ ■ 99250000085 01  $\infty$ which is: Microsoft Excel Comma Separated Values File (334 bytes) 1 from: https://3dspaceqap-ussantapps667t.cotyww.com:444 **Bill Of Materials Characteristics Specification** Plant What should Firefox do with this file? Where Used O Open with Microsoft Excel (default)  $\checkmark$  $\Box$ Cha  $Ch$ TM# **TM Title Commer LSL TGT Release Criteria** AC. **◎ Save F** 2 **Related Individuals**  $\Box M$ Height TM-000(CTM-0...  $\blacktriangleleft$  $\overline{2}$ ally for files like this from now on. 0.65 Ong. **New**  $\Box$  Do the 3Material of Construction  $H \Box M$ TM-000(CTM-0... 23 50 0.65 Valid. **New** Length Cancel Performance and Logistics  $\boxplus$  M TM-000(CTM-0 5 15 Valid Width Varia... 0.65 **New** 20  $MM($ ...  $Doc...$  $AQL$ Documents Weight TM-000(CTM-0... MM (... Varia... Doc... AQL ... 0.65  $\Box$  M 20 Ong. **New**  $10<sup>1</sup>$ 30 Substitution  $\Box M$ EA (... Attri... Doc... AQL ... See comments Ong. **New** Defect TM-000( CTM-0... Minor... **Classification PowerView** Multiple Ownership Access

### **Key points :**

- The supplier can download the Certificate of Analysis (1)
- In order to have the full view, Master and Individual, the Supplier/TPM need to download CoA of the Master and CoA of the Individual
- **Step by step:**
- 1 : Click on Download CoA button
- 2 : Select "Save file"
- 3 : Click on OK

## **MANAGE & ORGANIZE DATA**

How to format excel (csv file)

![](_page_41_Picture_2.jpeg)

 $\overline{\mathbb{Z}}$ 

### **HOW TO COLLABORATE WITH COTY 2 - HOW TO FIND KEY INFORMATION IN THE SPECIFICATION - NAVIGATION BETWEEN MASTER AND**

#### **INDIVIDUALS**

![](_page_42_Figure_2.jpeg)

### **HOW TO COLLABORATE WITH COTY 2 - HOW TO FIND KEY INFORMATION IN THE SPECIFICATION - NAVIGATION BETWEEN MASTER AND INDIVIDUALS**

### **Key Points**:

- The list of the all the Master related to an Individual
- All the Individual related to a Master

![](_page_43_Picture_42.jpeg)

![](_page_43_Picture_5.jpeg)

![](_page_43_Picture_43.jpeg)

![](_page_43_Picture_8.jpeg)

**2 - HOW TO FIND KEY INFORMATION IN THE SPECIFICATION - FC AUTHORIZATIONS FOR FINISHED GOODS**

### **Key Points**:

- When Coty gives the Authorize to use, the external user can only see the code of the Formula in the Bill Of Materials
- When Coty gives the Authorize to produce, the external user can open the Formula Card, see the Raw Materials, the Formula Specification and Making Instructions

![](_page_44_Figure_5.jpeg)

### **HOW TO COLLABORATE WITH COTY 2 - HOW TO FIND KEY INFORMATION IN THE SPECIFICATION - FORMULATION PART**

**Key Points** : for TPMs

- User with specific rights can see information about Formulation Part (aka Formula Card).
- FC Information are managed in Enginuity; PROSPER and Enginuity shares the same database.

![](_page_45_Picture_39.jpeg)

### **HOW TO COLLABORATE WITH COTY 2 - HOW TO FIND KEY INFORMATION IN THE SPECIFICATION - FORMULATION PROCESSES**

#### **Key Points**: for TPMs

- User with specific rights can see information about Formulation Part.
- In Formulation Processes menu, the user can find all the revisions and different states of FP

![](_page_46_Picture_73.jpeg)

#### **Step by step**:

- 1. Open the Reference Documents menu
- 2. Open the Reference Documents tab
- 3. Click on the download button on the MI line

### **HOW TO COLLABORATE WITH COTY 2 - HOW TO FIND KEY INFORMATION IN THE SPECIFICATION – REPORTS**

![](_page_47_Picture_136.jpeg)

#### **Key Points**:

- Supplier/TPM can generate different kind of reports:
	- Consolidated Report: contains all the information coming from the Master and the Individual plus the related documents
	- Performance Specification Report (for Components)
	- Reference Documents Report : is merging Test Methods and TAMU
	- The Release Snapshot is generated automatically when the Specification reaches "Approved" and "released" lifecycle state.
	- Authorized to Use or Authorized to Produce report: performance table +for ATP Making instructions
- When a new report is generated, it replaces the old version.

![](_page_47_Picture_10.jpeg)

![](_page_47_Picture_11.jpeg)

#### **Step by step**:

- Select the Report needed
- 2. Click on "Generate PDF"
- 3. Click on the pdf icon
- 4. Open or save the file

**2 - HOW TO FIND KEY INFORMATION IN THE SPECIFICATION – LEGACY SPECIFICATIONS** 

![](_page_48_Picture_60.jpeg)

![](_page_49_Picture_0.jpeg)

## **VENDOR AGENDA**

A – Key concepts

B - How to log in as an External user

C - How to Collaborate with Coty

1 - How to find a Specification

2 - How to find key information in the Specification

3 - How to acknowledge or reject a Specification

![](_page_50_Figure_1.jpeg)

## **HOW TO COLLABORATE WITH COTY 3 - HOW TO ACKNOWLEDGE OR REJECT A SPECIFICATION**

Acknowledging or rejecting a Specification ?

![](_page_50_Figure_4.jpeg)

![](_page_50_Picture_5.jpeg)

### **HOW TO COLLABORATE WITH COTY 3 - HOW TO ACKNOWLEDGE OR REJECT A SPECIFICATION**

![](_page_51_Picture_180.jpeg)

#### **Step by step**:

- 1. When all the information have been reviewed, go back to the home page and select the object
- 2. Click on the green button to accept the Specification, click on the "thumb down" button to reject the Specification

#### **Key point:**

The user can mass approve Specification by checking all the check boxes and clicking on the green button

#### **Key points:**

- If the Supplier/TPM, reject the Specification, the system will ask for a comment.
- The Supplier can mass reject Specifications by checking all the check boxes and clicking on the "thumb down" button.
- -> Coty will demote the Specification, rework it, repromoted it and re share for Acknowledgement with the Manufacturer

![](_page_51_Picture_181.jpeg)

## COTY

![](_page_52_Picture_0.jpeg)